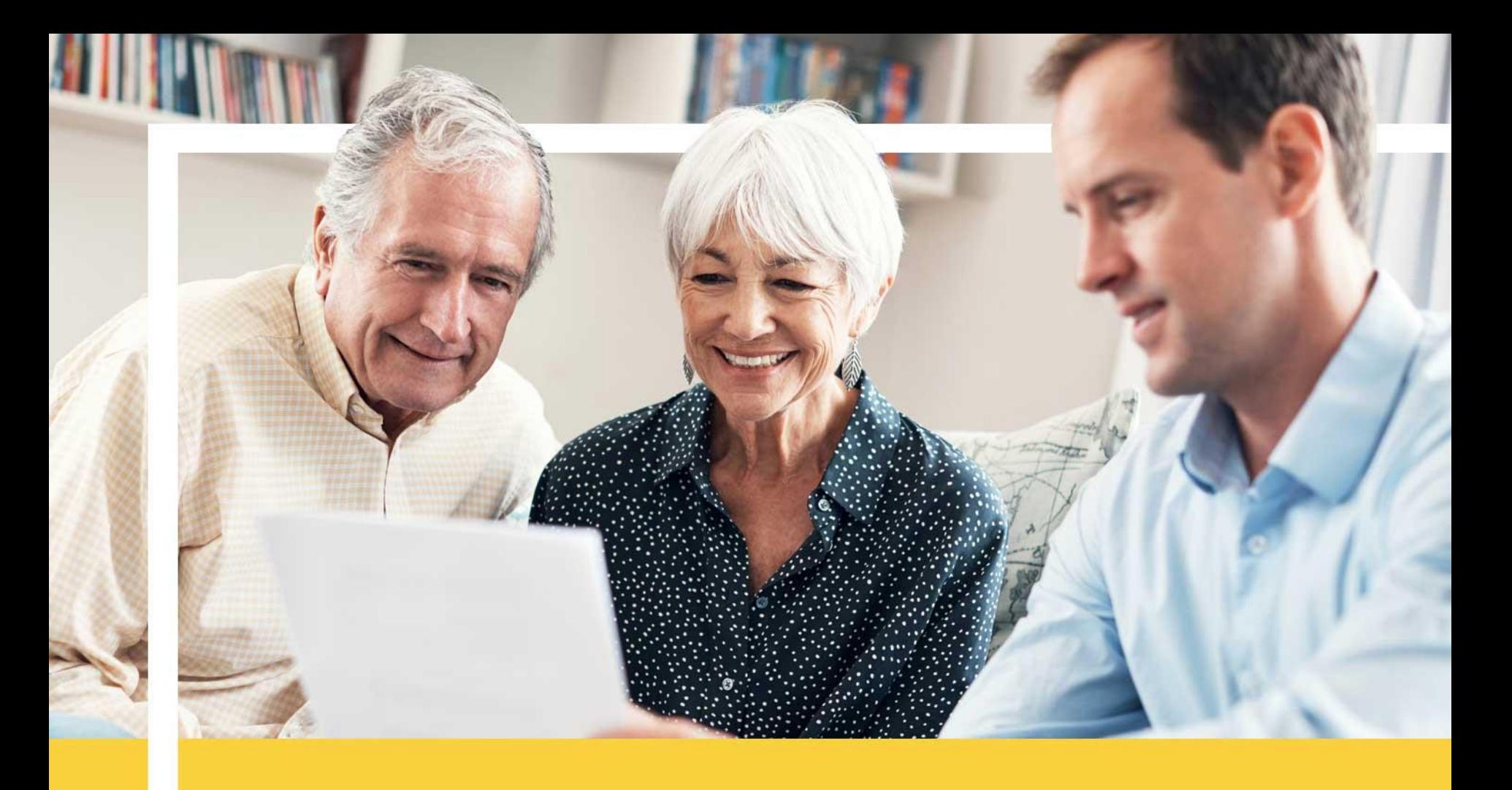

#### **Completing the eContract Guide**

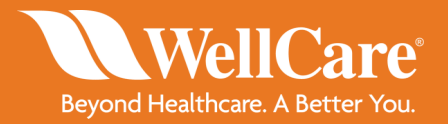

#### **Invite to Onboard**

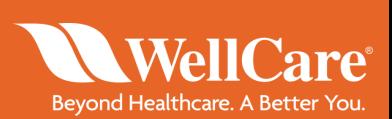

Agents will receive an invitation to contract with WellCare.

Clicking the hyper link in the invitation will direct to the onboarding site.

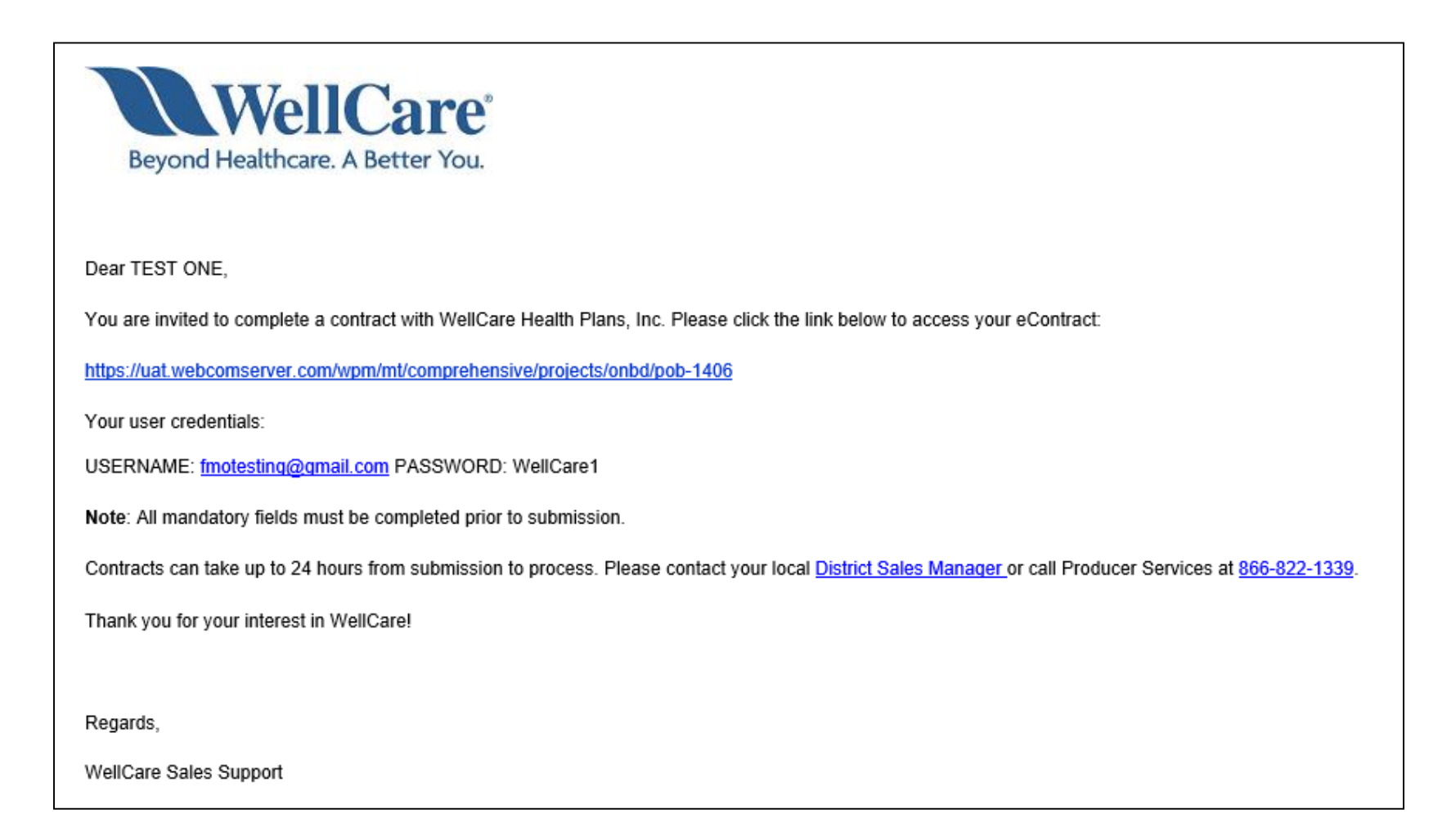

#### **Onboarding – Setting Permanent Password**

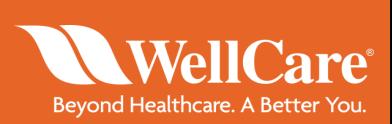

Agents can begin the onboarding process at this point.

At the login page, enter the username and temporary password that was provided.

For *Domain*, type in comprehensive (this only needs to be entered at first time-login).

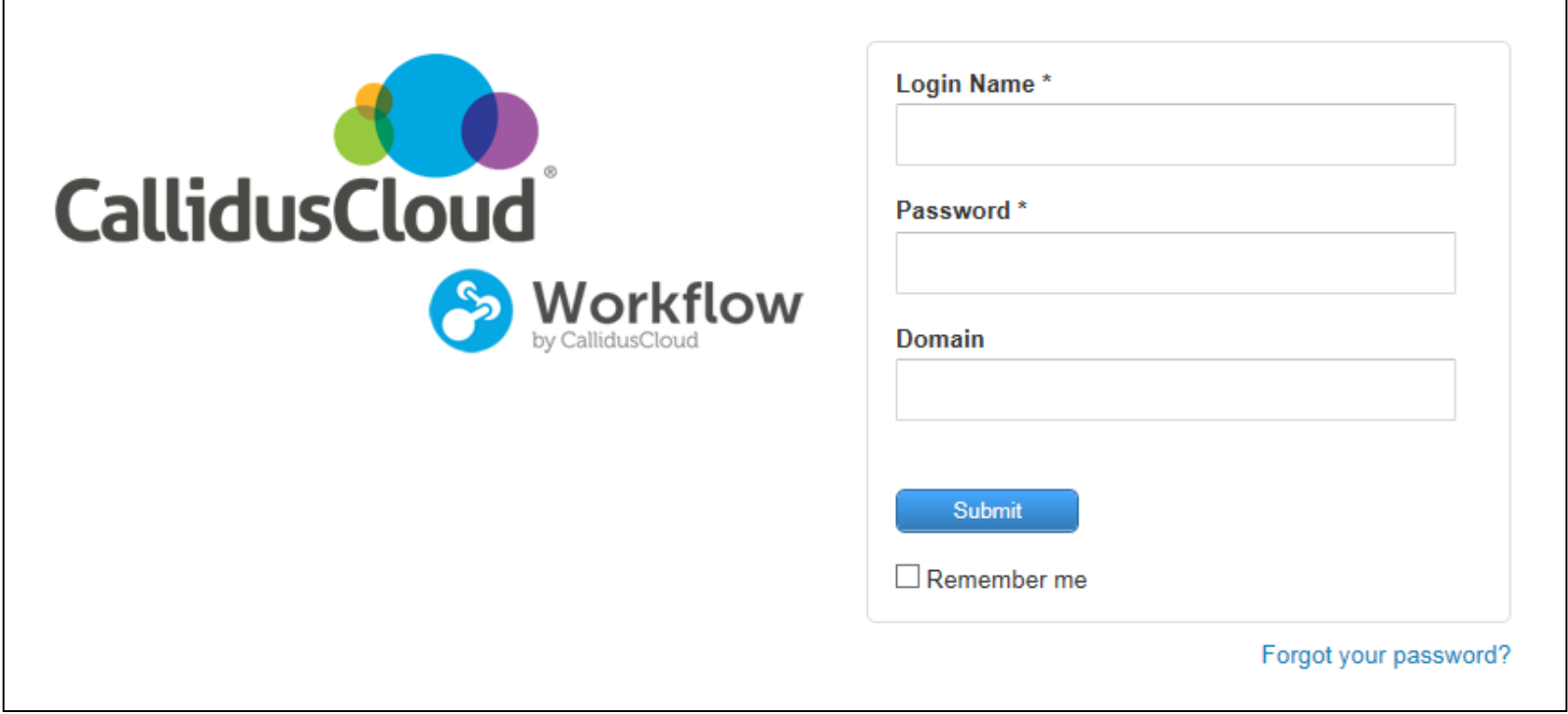

#### **Onboarding – Setting Permanent Password**

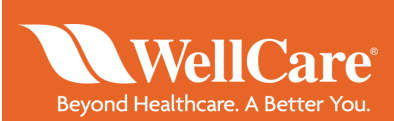

#### **Step 1:** Complete the asterisked fields and click *Change Password.*

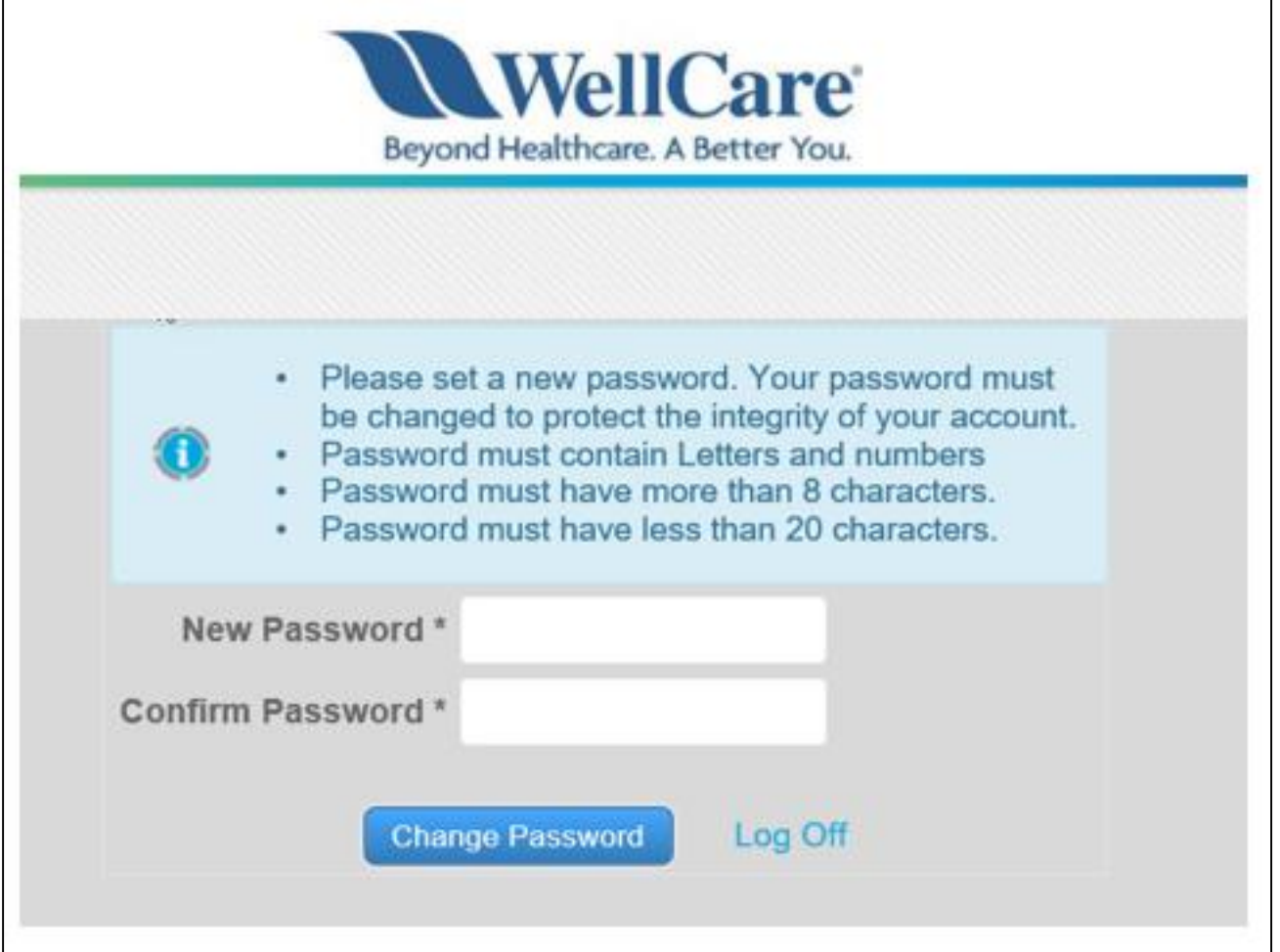

#### **Accessing the eContract**

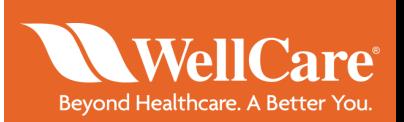

**Step 2:** Once logged in, *Open cases assigned to me* will include the contract package that was sent. Click the link to get started.

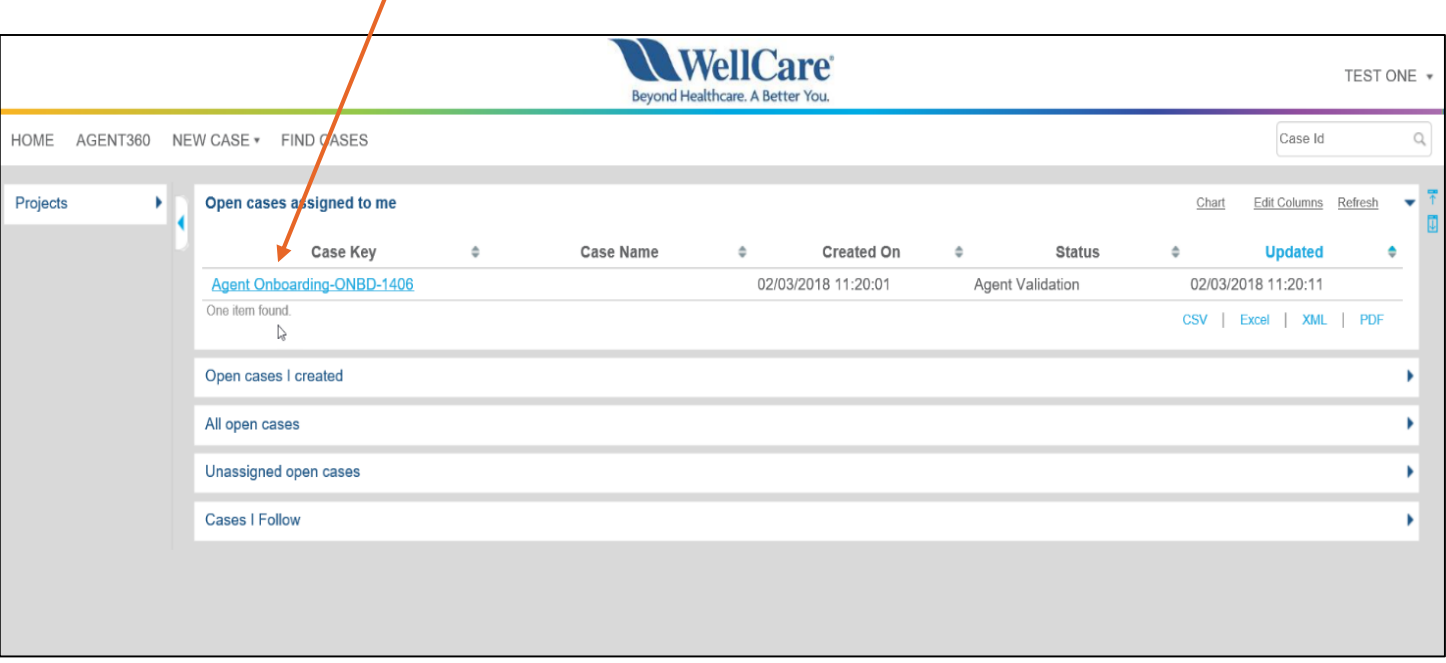

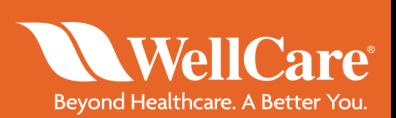

#### **Step 3:** Enter your SSN and click *Validate NPN*. Your information will generate under *Agent Result.*

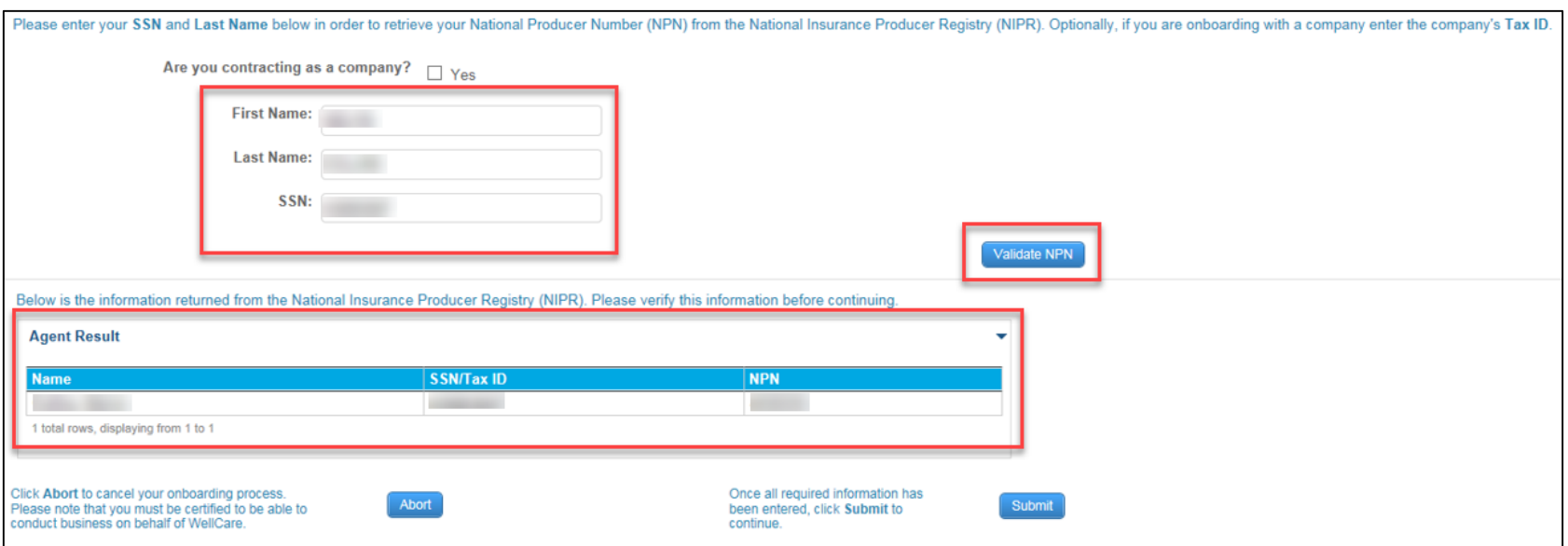

**Note:** companies contracting with WellCare must select *Yes* under *Are you contracting as a company?*

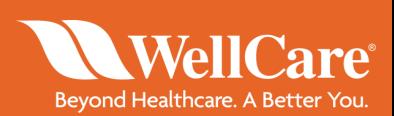

**Step 4:** Click *Submit* and then *Yes* to proceed.

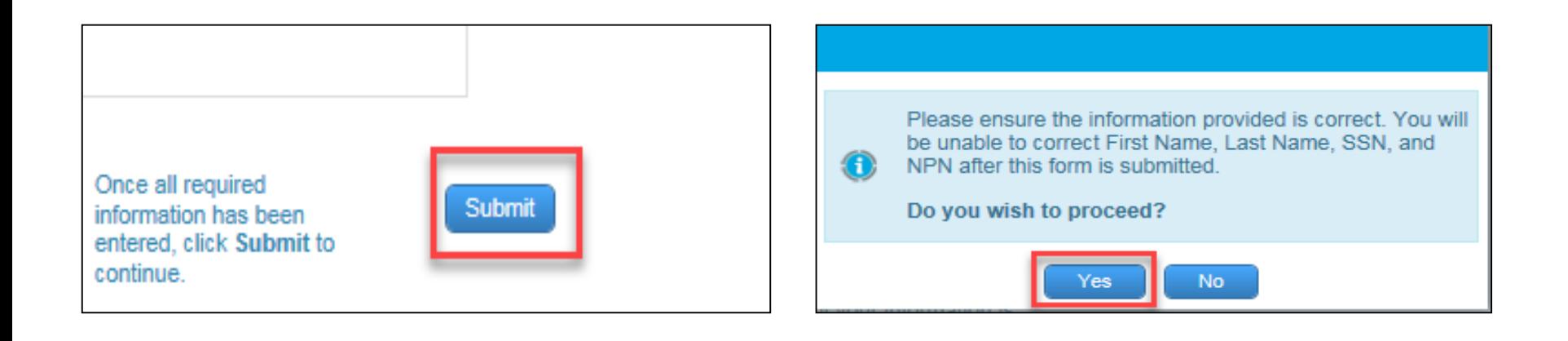

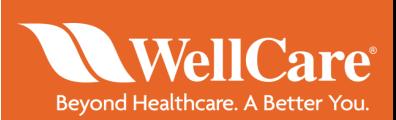

At this point you will be brought to section 2, the Interview page.

- **Step 5:** Complete the required/asterisked fields within the agent interview that are not prepopulated.
- Principal/hierarchy information will be prepopulated with the hierarchy information associated with the contract invite
- Agents re-contracting with WellCare who formerly contracted with their company need to ensure the auto populated legal name of the company is accurate
- Phone number fields are numeric ONLY
- PO box will not be accepted in the address lines

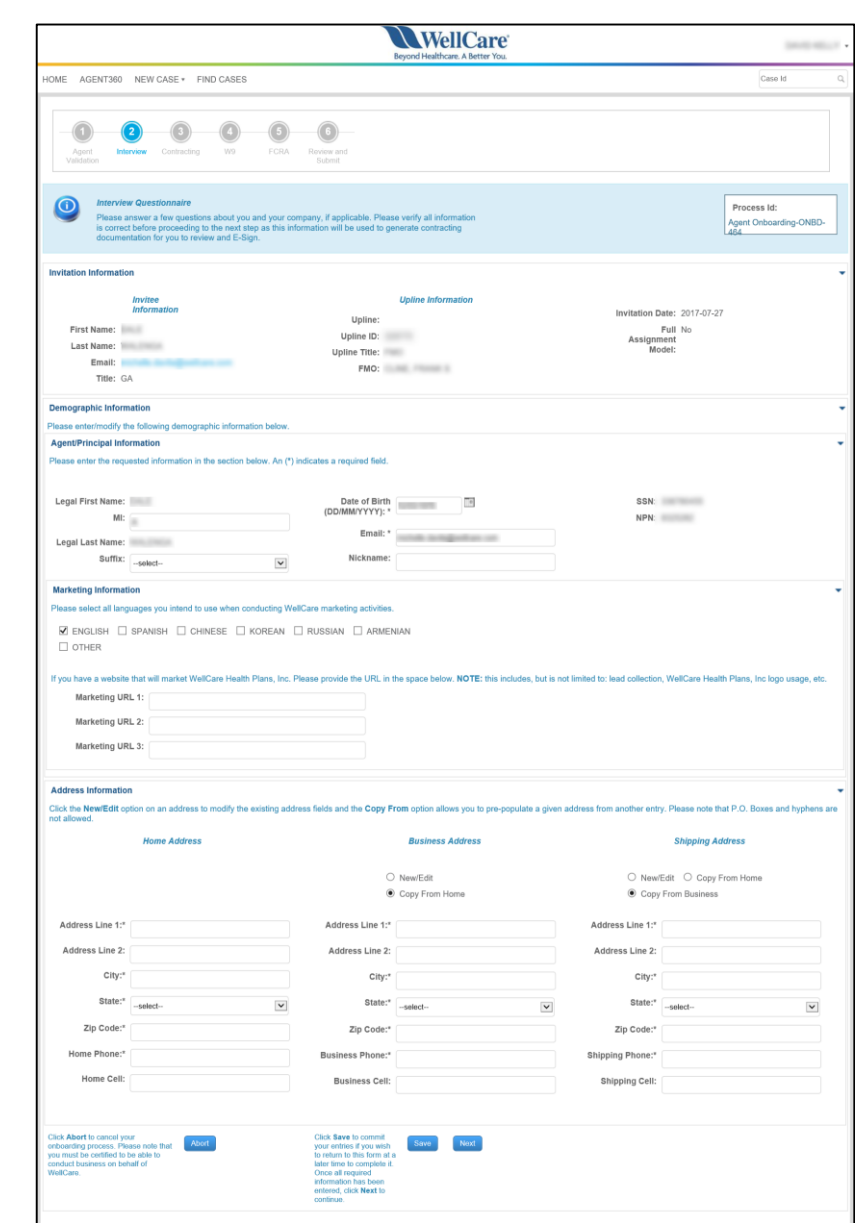

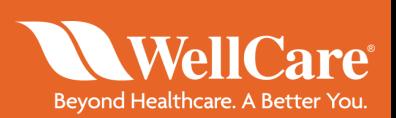

#### **Step 6:** Click *Next* to continue.

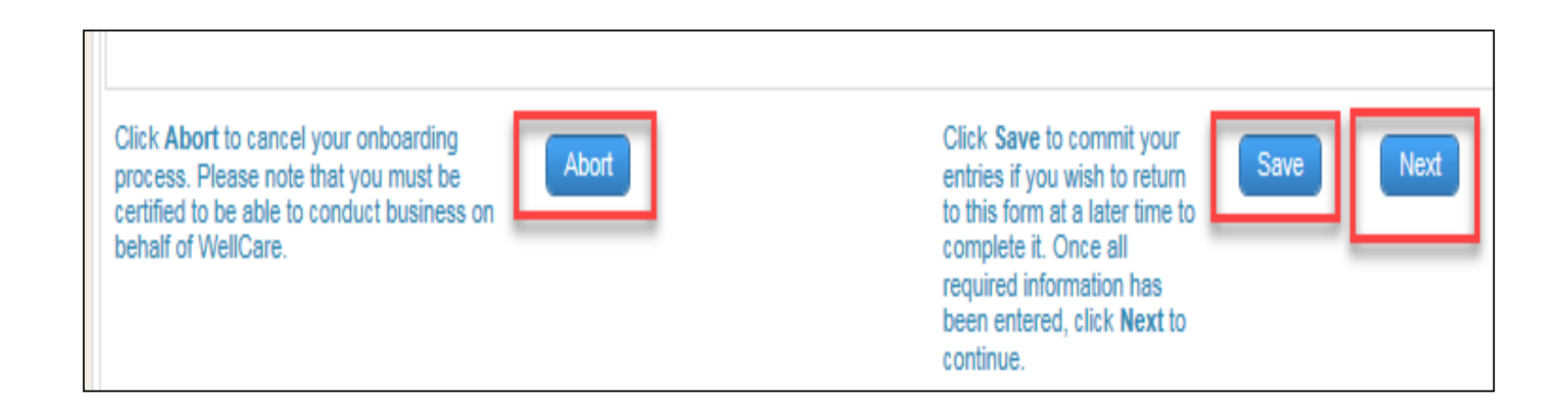

Remember to save as you complete the contract to avoid losing information. **WARNING**! Clicking *Abort* will void the eContract.

**Helpful Tip!** You can select *Previous* or *Next* at any time throughout the contracting process.

## **Signing the eContract**

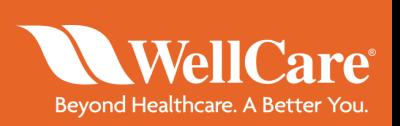

Section 3 provides PDF copies of the contract and compensation agreement.

**Step 7:** After reviewing the agreements, check the acknowledgement box to agree to the terms of the contract, and enter your name in the *Signature* field.

**Note:** Once you have completed your signature, a link to view and download your signed contract will appear.

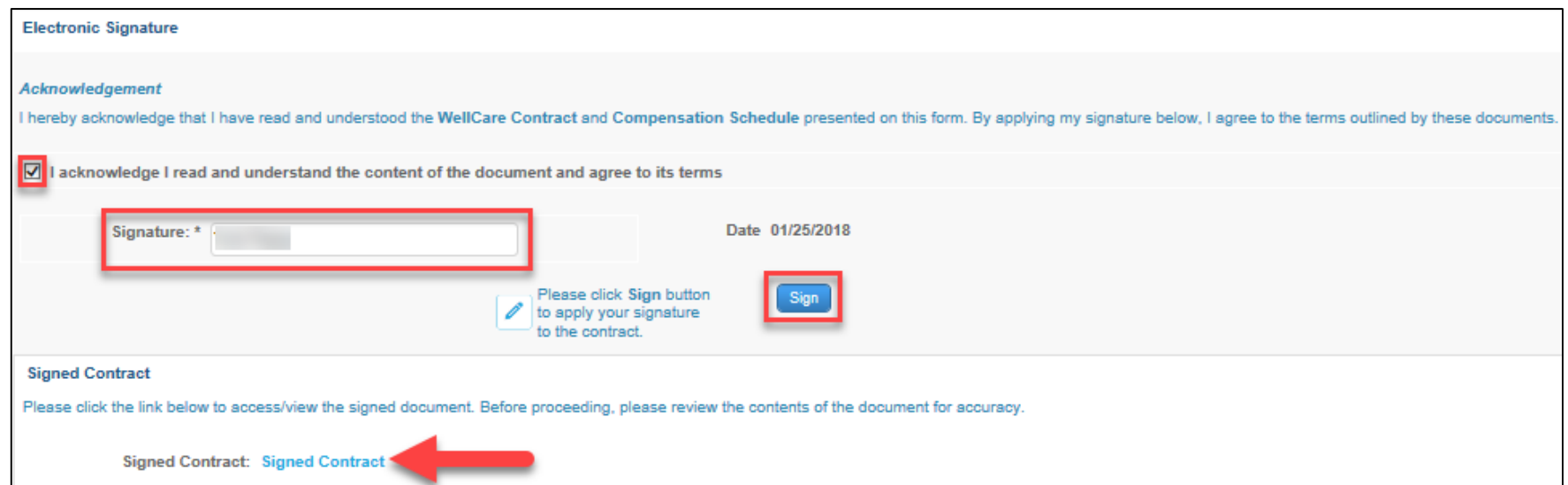

# **Signing the W9**

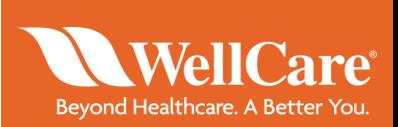

#### Section 4 provides a prepopulated copy of the W9.

**Step 8:** After reviewing the document, check the acknowledgement box to confirm all information in the W9 is correct and enter your name in the *Signature* field. **Note:** once you have completed your signature, a link to view and download your signed W9 will appear.

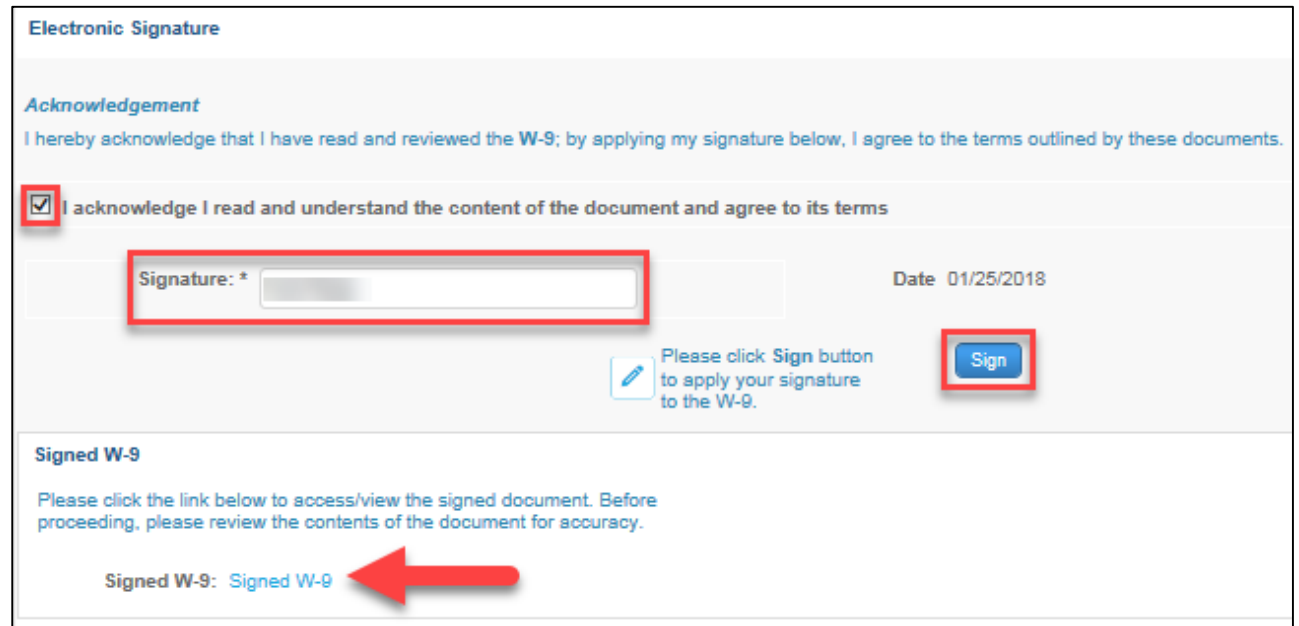

**Note:** if future changes are made to your last name or shipping address, a new W9 form will need to be completed and submitted.

## **Signing the FCRA**

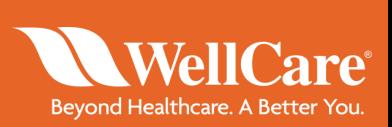

Section 5 provides an overview of the FCRA.

**Step 10:** Click the *Fair Credit Reporting Act* (FCRA) link to review a summary of your rights under the act.

You can request a copy of your background check by checking the box next to *Request Copy of Background Check.*

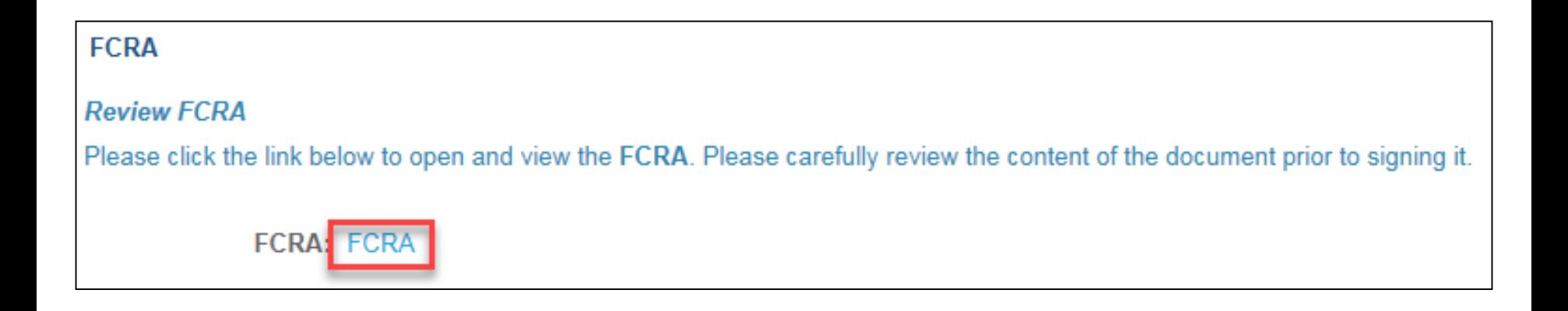

## **Signing the FCRA**

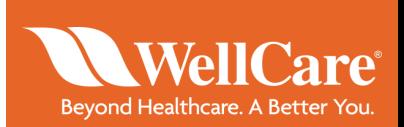

**Step 11:** Check the acknowledgement box agreeing to the terms of the FCRA and enter your name in the *Signature* field. **Note:** once you have completed your signature, a link to view and download your signed FCRA acknowledgement will appear.

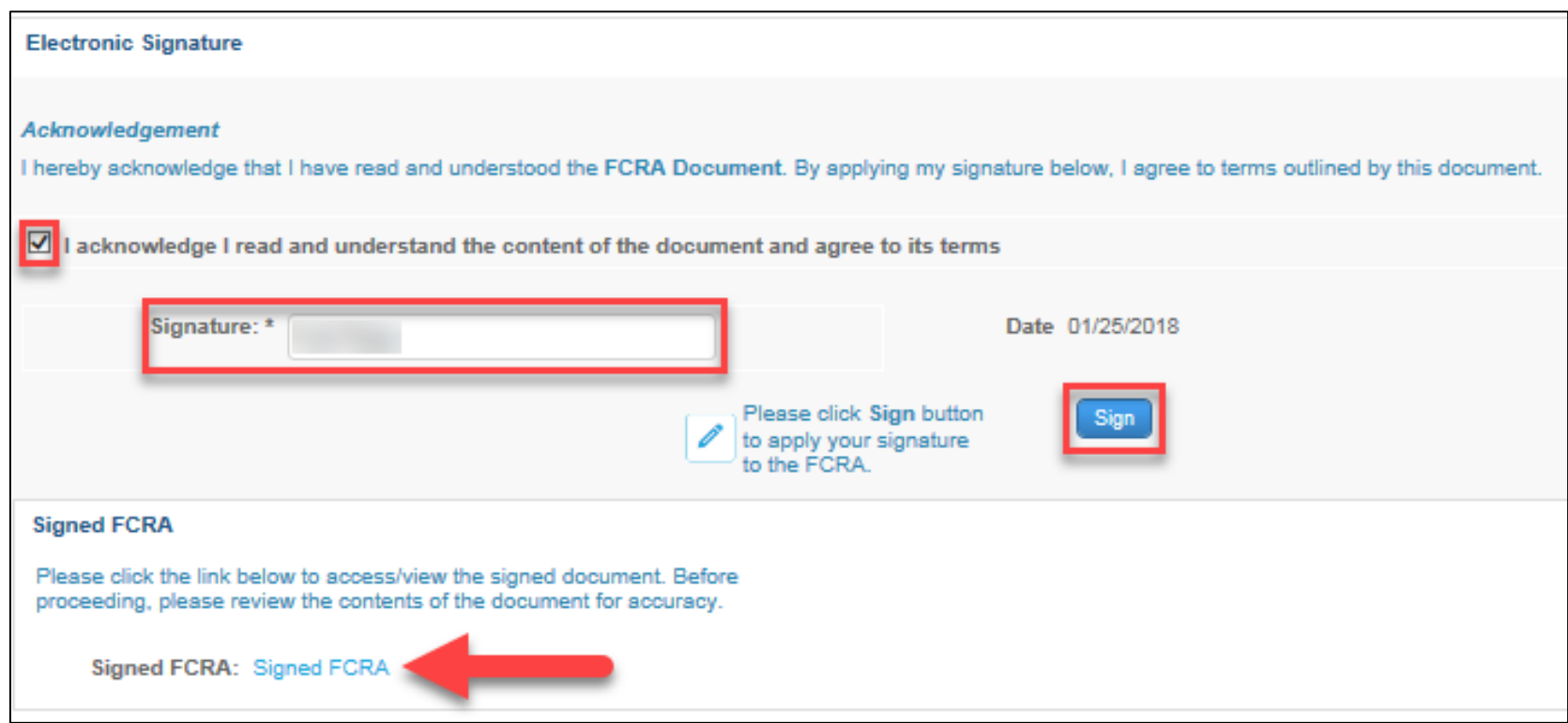

# **Signing/Submitting your eContract**

Section 6, the Review and Submit page is the last section of the contract. Ensure all information is accurate!

**Step 11:** Click *Submit* and then *Yes* to confirm.

Within 24 hours, agents will receive an email from WellCare University providing them with access information and instructions to complete training requirements.

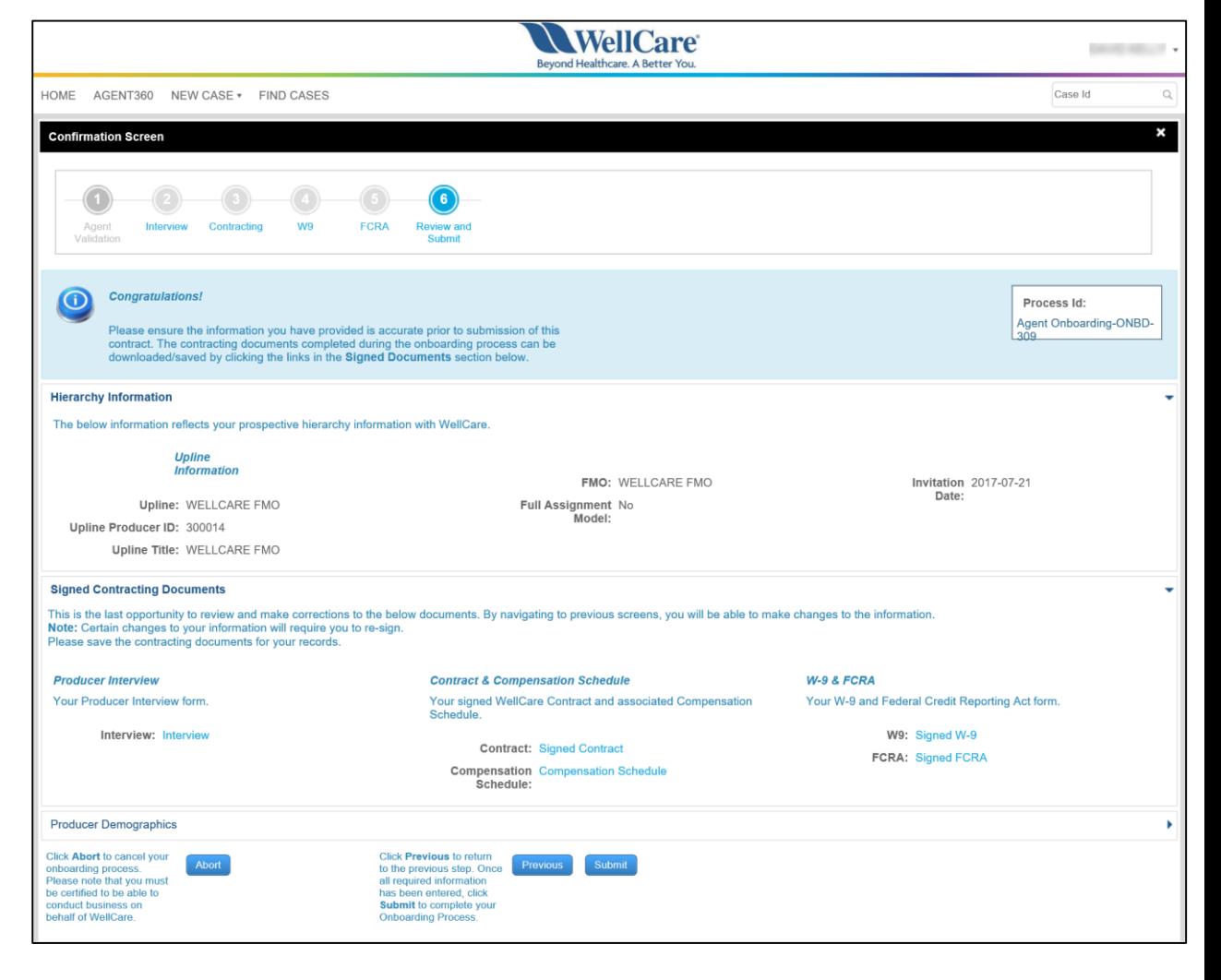

Beyond Healthcare. A Better You.

# WellCare® Beyond Healthcare. A Better You.